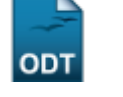

# **Buscar Ações**

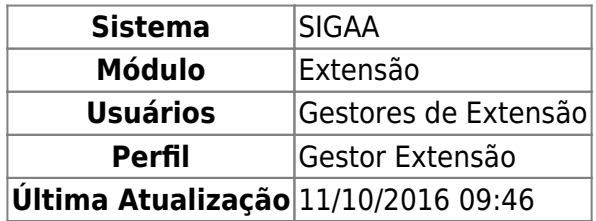

Esta funcionalidade permite a busca de Ações de Extensão de acordo com diversas combinações de critérios. Após a busca, o usuário poderá visualizar os dados da Ação, imprimir ou ainda visualizar o Orçamento concedido à mesma.

Para realizar a busca de Ações, acesse o SIGAA → Módulos → Extensão → Informações Gerais → Buscas → Buscar Ações.

A seguinte tela será exibida:

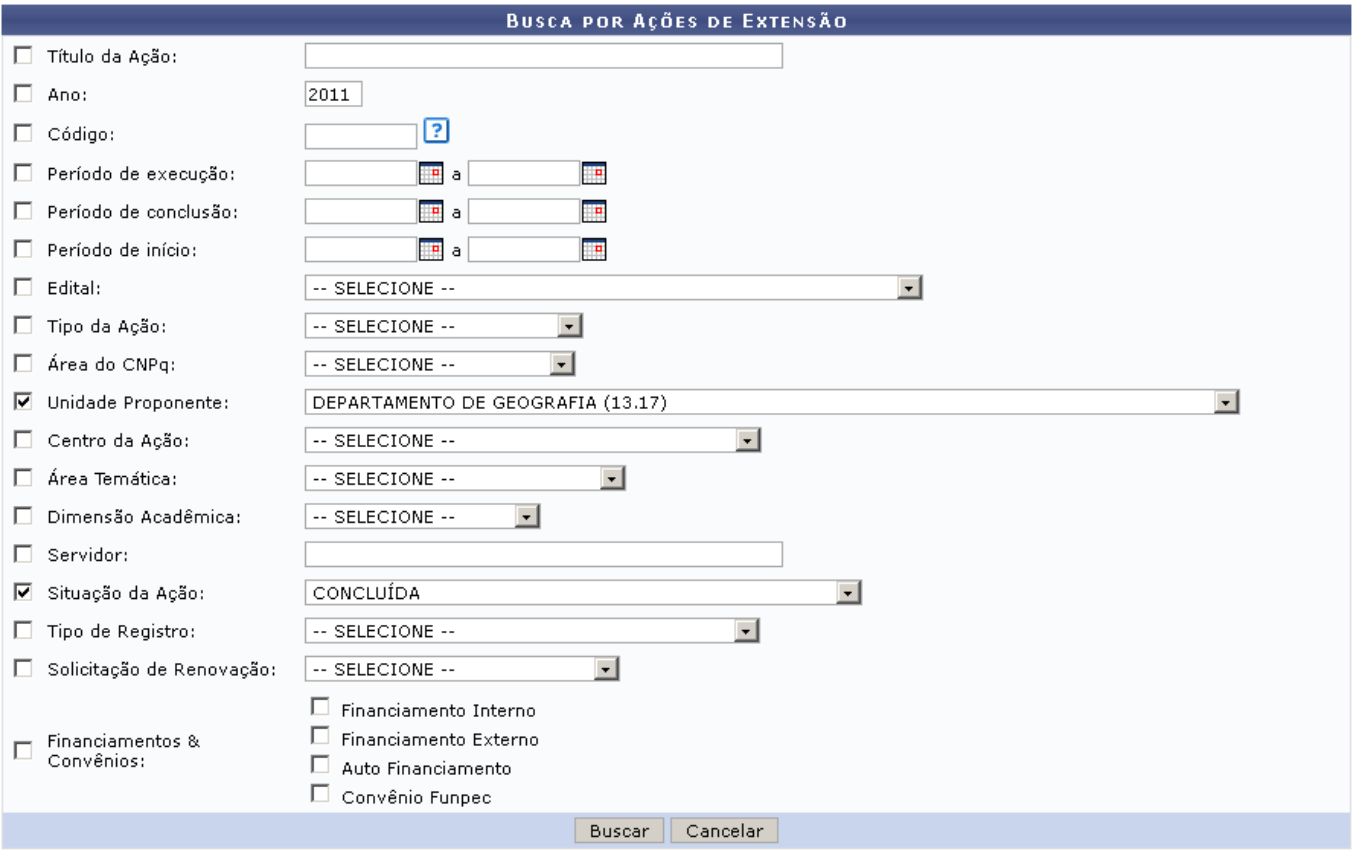

Caso desista de realizar a operação, clique em *Cancelar* e confirme a operação na caixa de diálogo que será gerada posteriormente. Esta mesma função será válida sempre que a opção estiver presente.

Esta tela permite a busca das Ações de Extensão através de diversas opções. Utilize um ou mais campos para filtrar a busca, quanto mais campos forem preenchidos, mais refinados serão os

# resultados.

Estarão disponíveis os campos:

- Título da Ação: Busque pelo título específico de uma Ação de Extensão, ou por palavras que estejam contidas no título;
- Ano: Selecione o Ano de realização da Ação;
- Código: O código de uma ação de extensão é composto por no mínimo dez caracteres. Os dois primeiros dígitos identificam o tipo da ação. Os números seguintes e que antecedem o caractere "-" representam o número "sequência" da ação. Por fim, os últimos quatro dígitos representam o ano da ação. Por exemplo, o código da ação PD002-2009 informa que a ação é um produto(PD) e que foi a segunda ação do tipo produto(002) criada no ano de 2009. Existem códigos ainda onde a sequência é representada três caracteres: xxx. Por exemplo, PJxxx-2008. Neste caso, o código da ação não foi gerado completamente e ele poderá não ser único. Uma busca para este código retornaria todos os projetos(PJ) de 2008;
- Período de Execução: Informe as datas, inicial e final, em que a Ação esteve com o status Em Execução.
- Período de Conclusão: Informe a data inicial e a data final da conclusão da Ação.
- Período de Início: Informe a data inicial e a data final do período de início da Ação.
- Edital: Busque por projetos de acordo com o edital no qual a Ação foi inscrita;
- Tipo da Ação: Busque por um dos tipos de Ação, Curso, Evento, Prestação de Serviços, Produto Programa ou Projetos;
- Área CNPq: Filtre a busca de acordo com a Área do CNPq do projeto, Ciências Agrárias, Ciências Biológicas, Ciências Exatas e da Terra, Ciências Humanas, Ciências Sociais Aplicadas, Ciências da Saúde, Engenharias, Linguística, Letras e Artes ou Outra;
- Unidade Proponente: Selecione uma das unidades do sistema;
- Centro da Ação: Selecione o Centro da Ação;
- Área Temática: Filtre de acordo com a área do projeto, Comunicação, Cultura, Direitos Humanos e Justiça, Educação, Meio Ambiente, Saúde, Tecnologia e Produção; Trabalho;
- Dimensão Acadêmica: Informe se é um Projeto Associado ou Projeto Isolado;
- Servidor: Utilize o nome de um servidor associado ao projeto de Ação. Digitando os três primeiros dígitos, o sistema mostra uma lista com os nomes cadastrados;
- Situação da Ação: Informe a situação atual do projeto;
- Tipo de Registro: Informe se o projeto está registrado como Registro Simplificado de Ação Anterior ou Proposta Completa de Ação de Extensão;
- Solicitação de Renovação: Informe se é Solicitação de Renovação ou Projeto Novo;
- Financiamentos & Convênios: Selecione entre as opções Financiamento Interno, Financiamento Externo, Auto Financiamento e Convênio Funpec.

Noscampos em que é apresentado, utilize o ícone **para facilitar a seleção das datas em um** calendário gerado pelo sistema.

Para exemplificar, utilizaremos o campo Unidade Proponente, buscando por Ações do Departamento de Geografia.

Após preencher os critérios, clique em *Buscar*. O sistema exibirá uma listagem das Ações encontradas logo abaixo do formulário de busca.

O exemplo abaixo mostra apenas os resultados encontrados:

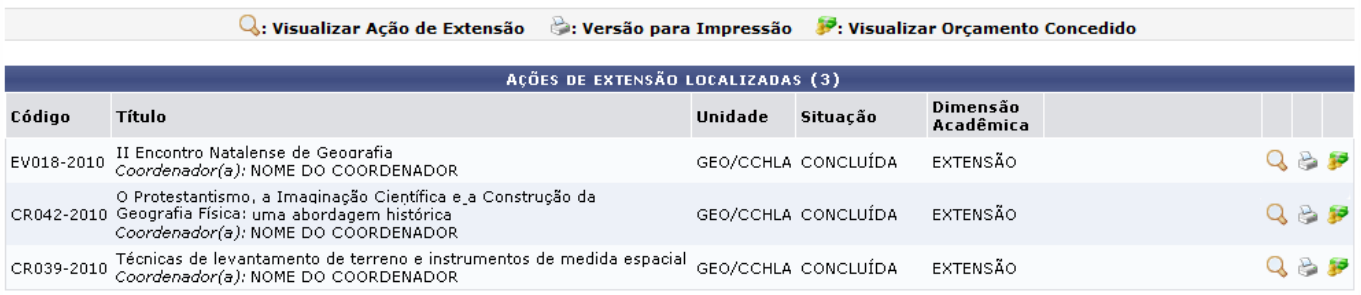

Nos ícones, ao lado direito de cada Ação, o usuário poderá realizar as operações: Visualizar Ação de Extensão, Versão para Impressão e Visualizar Orçamento Concedido. Veja como realizar cada uma destas ações nos tópicos seguintes.

# **Visualizar Ação de Extensão**

Para visualizar detalhadamente os dados de uma Ação de Extensão, clique no ícone Q[.](https://docs.info.ufrn.br/lib/exe/detail.php?id=suporte%3Amanuais%3Asigaa%3Aextensao%3Ainformacoes_gerais%3Abuscas%3Abuscar_acoes&media=suporte:manuais:sigaa:extensao:informacoes_gerais:acoes_de_extensao:view_4.png) Observe os dados da ação na página seguinte, semelhante à apresentada a seguir:

Last update: 2016/10/11 09:46 suporte:manuais:sigaa:extensao:informacoes\_gerais:buscas:buscar\_acoes https://docs.info.ufrn.br/doku.php?id=suporte:manuais:sigaa:extensao:informacoes\_gerais:buscas:buscar\_acoes

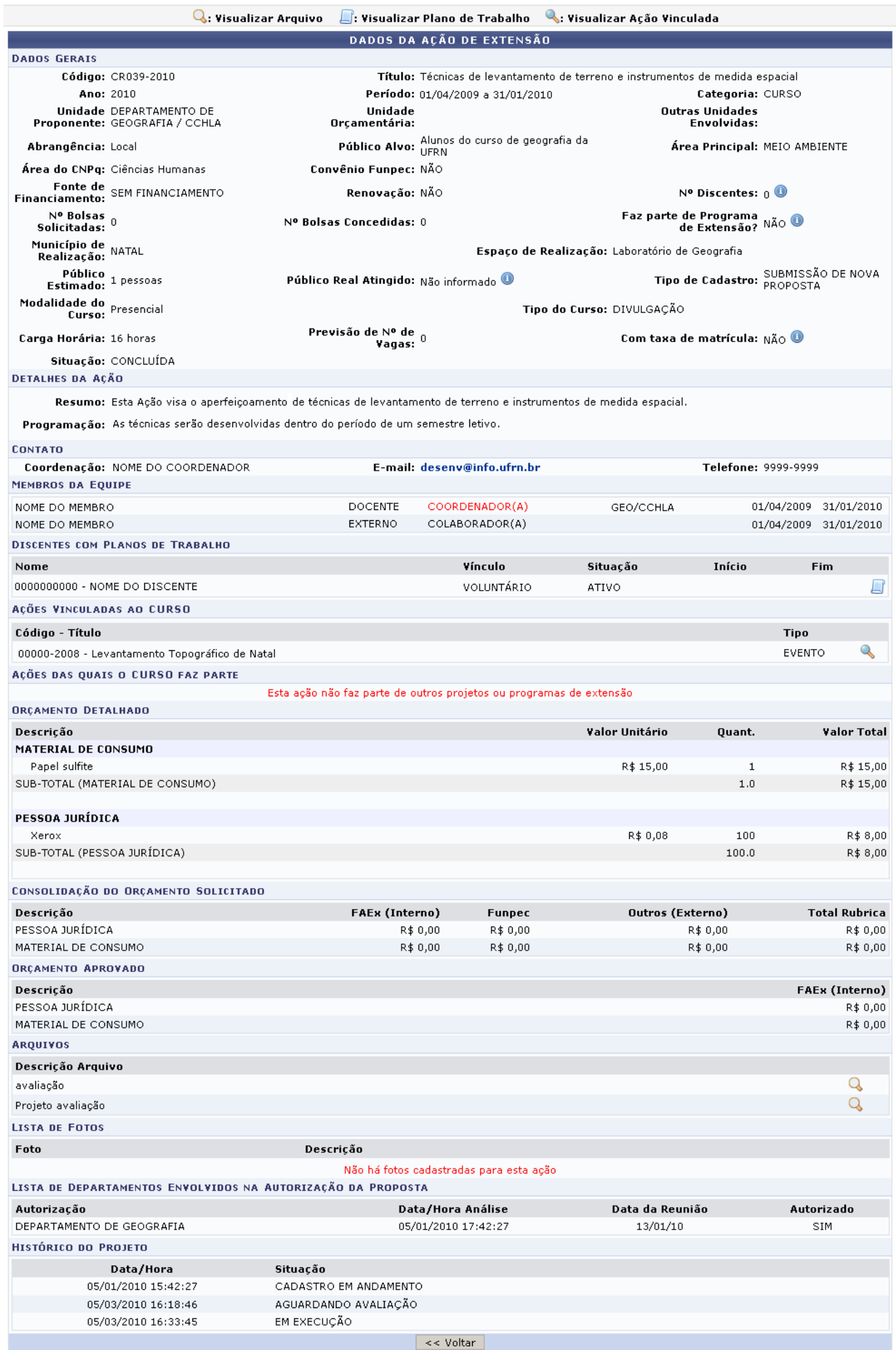

Clicandono ícone é é possível visualizar os dados de uma Extensão vinculada, em uma tela semelhante à apresentada acima.

No ícone [,](https://docs.info.ufrn.br/lib/exe/detail.php?id=suporte%3Amanuais%3Asigaa%3Aextensao%3Ainformacoes_gerais%3Abuscas%3Abuscar_acoes&media=suporte:manuais:sigaa:extensao:informacoes_gerais:acoes_de_extensao:view_4.png) o usuário poderá visualizar os arquivos anexados à ação. Ao clicar no ícone, o usuário é remetido a uma página onde será exibida a figura anexada.

Sehouver Discentes com Planos de Trabalho cadastrados, o ícone será disponibilizado. Este, dará acesso à visualização dos Planos de Trabalho, em uma página similar à tela abaixo:

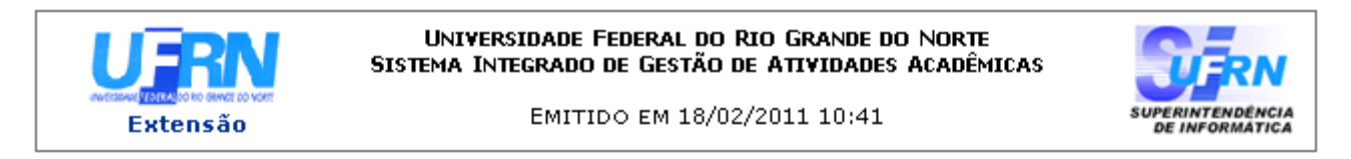

## VISUALIZAÇÃO DE PLANO DE TRABALHO

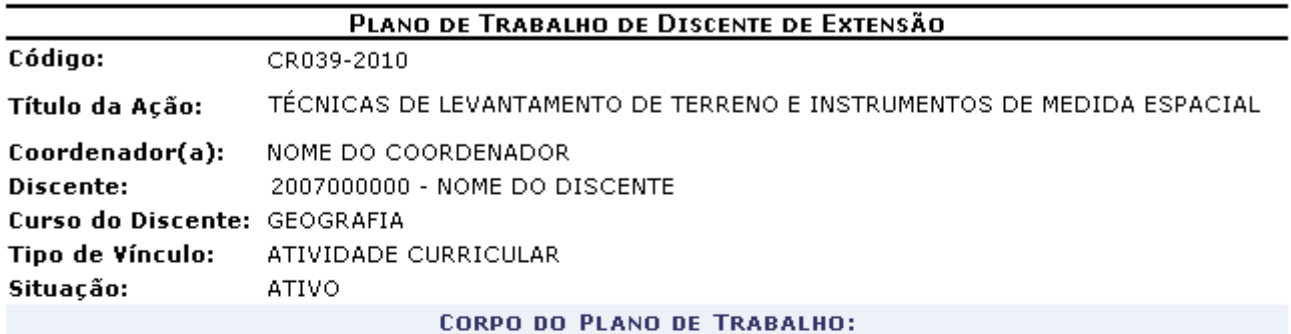

#### Período de execução:

01/04/2009 a 31/01/2010

#### Objetivos:

Aproximar os alunos das práticas de levantamento de terreno utilizando recursos aprendidos em sala.

#### Justificativa:

A técnica dos instrumentos de trabalho não pode ser aprendida se não estudados em campo. A Ação visa aumentar o contato dos alunos com as práticas e dá acesso a instrumentos de alta tecnologia.

#### Descrição das Ações:

Visita aos locais de medida; recolhimento de informações geográficas através de GPS e aparelhos de utilização em Geolocalização; Análise, estudo e desenho de plantas em Laboratório de informática.

## Local de Trabalho do Discente:

Laboratório de Geografia; Aulas em campo (UFRN e outros locais da Cidade de Natal).

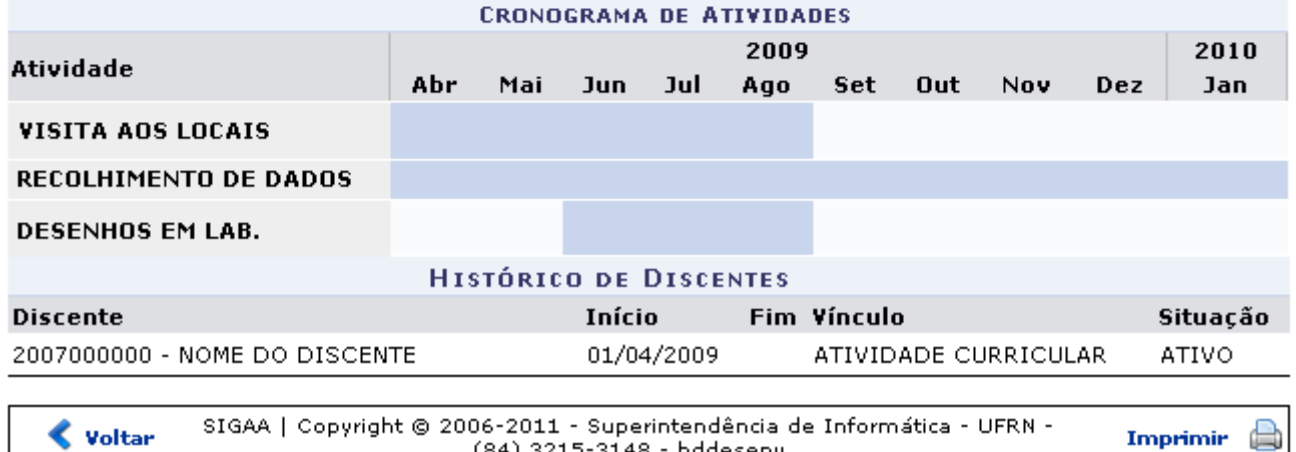

(84) 3215-3148 - bddesenv

Sedesejar imprimir o Plano de Trabalho, clique em *Imprimir* 

Clique em *Voltar*, para retornar à listagem de ações de extensão.

Para retornar ao menu principal do módulo, clique no link Extensão.

# **Versão Para Impressão**

Através do ícone  $\geq$  é possível visualizar a Versão para Impressão do projeto. O documento será semelhante ao apresentado abaixo:

Last update: 2016/10/11 09:46 suporte:manuais:sigaa:extensao:informacoes\_gerais:buscas:buscar\_acoes https://docs.info.ufrn.br/doku.php?id=suporte:manuais:sigaa:extensao:informacoes\_gerais:buscas:buscar\_acoes

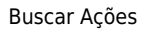

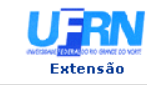

UNIVERSIDADE FEDERAL DO RIO GRANDE DO NORTE<br>SISTEMA INTEGRADO DE GESTÃO DE ATIVIDADES ACADÊMICAS

EMITIDO EM 18/02/2011 11:27

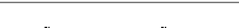

**SUPERINTENDÊNCIA**<br>DE INFORMATICA

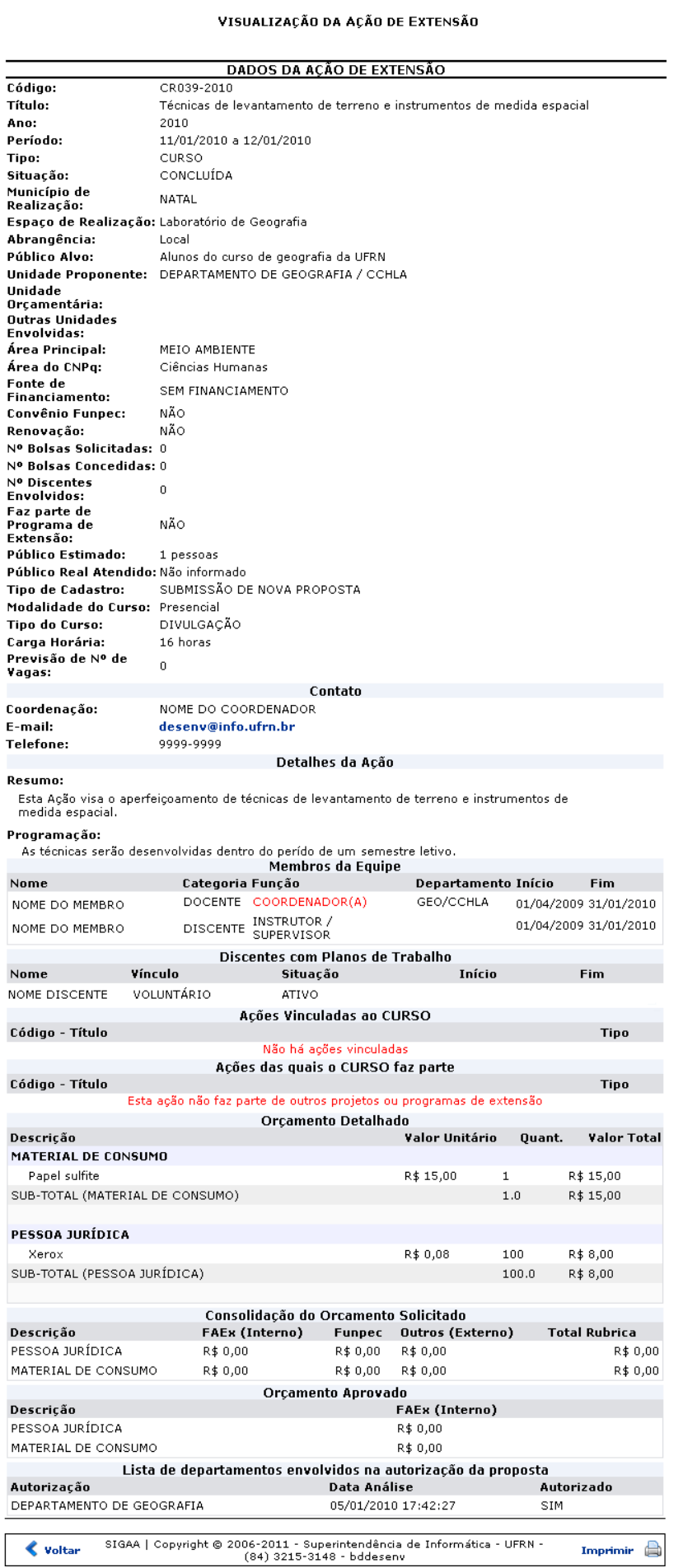

 $\overline{P}$ 

Se realmente desejar imprimir a Visualização da Ação de Extensão, clique em *Imprimir* 

Para retornar à listagem de ações de extensão, clique em *Voltar*.

Clique em Extensão para retornar ao menu principal do módulo.

# **Visualizar Orçamento Concedido**

Para visualizar o Orçamento Concedido à Ação, clique em [.](https://docs.info.ufrn.br/lib/exe/detail.php?id=suporte%3Amanuais%3Asigaa%3Aextensao%3Ainformacoes_gerais%3Abuscas%3Abuscar_acoes&media=suporte:manuais:sigaa:extensao:informacoes_gerais:buscas:pay2.png)..

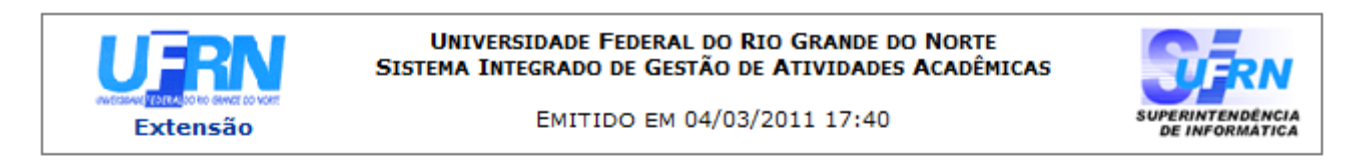

#### VISUALIZAÇÃO DO ORÇAMENTO CONCEDIDO A AÇÃO

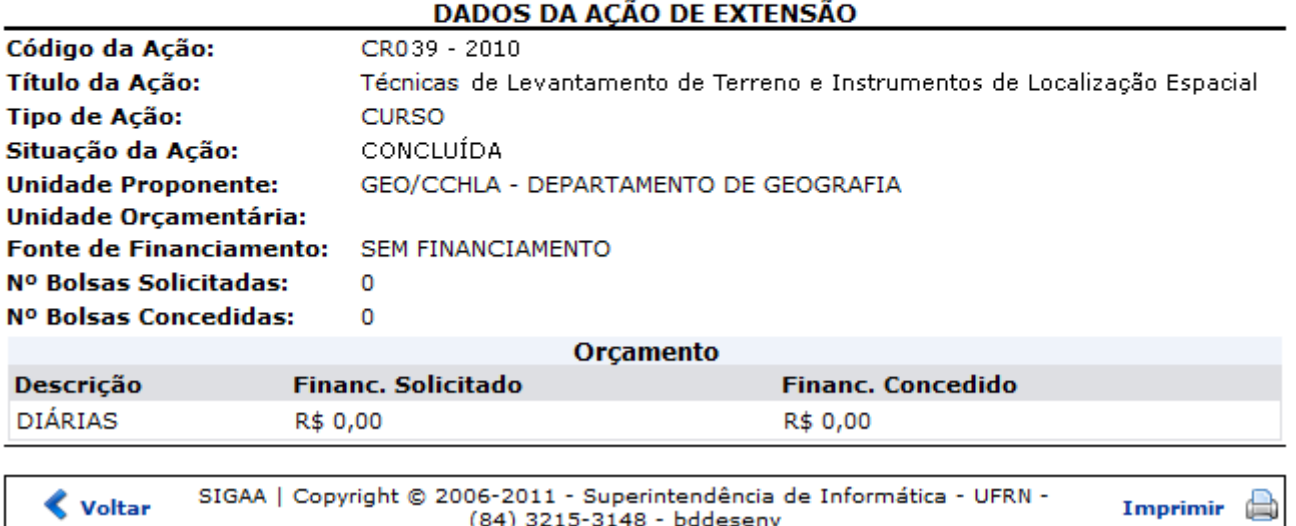

Se desejar imprimir a visualização do orçamento, clique em *Imprimir* 

Clique em *Voltar*, para retornar à listagem de ações de extensão.

Para retornar ao menu principal do módulo Extensão, clique em Extensão.

## **Bom Trabalho!**

## **Manuais Relacionados**

- [Buscar Avaliações de Propostas](https://docs.info.ufrn.br/doku.php?id=suporte:manuais:sigaa:extensao:informacoes_gerais:buscas:buscar_avaliacoes_de_propostas)
- [Buscar Discente de Extensão](https://docs.info.ufrn.br/doku.php?id=suporte:manuais:sigaa:extensao:informacoes_gerais:buscas:buscar_discentes_de_extensao)

[<< Voltar - Manuais do SIGAA](https://docs.info.ufrn.br/doku.php?id=suporte:manuais:sigaa:extensao:lista)

From: <https://docs.info.ufrn.br/> -

Permanent link: **[https://docs.info.ufrn.br/doku.php?id=suporte:manuais:sigaa:extensao:informacoes\\_gerais:buscas:buscar\\_acoes](https://docs.info.ufrn.br/doku.php?id=suporte:manuais:sigaa:extensao:informacoes_gerais:buscas:buscar_acoes)**

Last update: **2016/10/11 09:46**

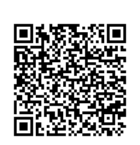